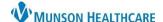

AMB Treatments and Procedural Sedation

Anxiolytic/Pain/Sedation Reversal Agents

Sections

Procedure(s)

Ht/Wt/Measurements Vital Signs View

Modified Aldrete Score Sedatives/Anti-agitation Agents

OB Plans and Education

etCO2/SpO2 Monitoring View

# Interactive View (IView) Documentation for Providers and Clinical Staff

Cerner PowerChart Ambulatory EDUCATION

Documentation of certain ambulatory treatments and procedures is completed within Interactive View (IView) in PowerChart.

## **Interactive View Navigation**

Interactive View is accessed from the PowerChart Menu.

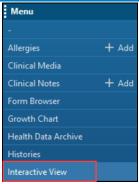

**Bands** 

### **Navigator**

- The IView Navigator is made up of bands and sections.
- Click a Band to open to the defaulted view.
- Click Sections to open specific Sections of the Band.
- **Color-Coding:** 
  - Light blue indicates the section will default open when the band is clicked.
  - Dark blue indicates the section displaying at the top of the
  - White indicates sections that are not defaulted open. Click the section to open it.

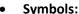

Indicates data is documented.

Indicates a critical value.

#### **View Pane**

The view pane is used for documenting and viewing patient data. The flowsheet view displayed is based on location and/or position.

#### **View Pane Tool Bar**

Customizes the flowsheet. If a section does not display a needed field by default, click this to customize the view for the current patient's documentation.

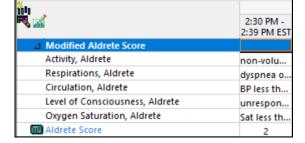

Inserts a Date/Time column.

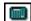

Indicates a calculated result. Hover over the section to view contributors.

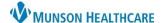

# Interactive View (IView) Documentation for Providers and Clinical Staff

Cerner PowerChart Ambulatory EDUCATION

## **Adjusting the Timeframe**

The view pane displays the Last 24 hours by default.

- To edit the timeframe displayed:
  - Right-click on the grey criteria bar.
  - 2. Select the desired timeframe.

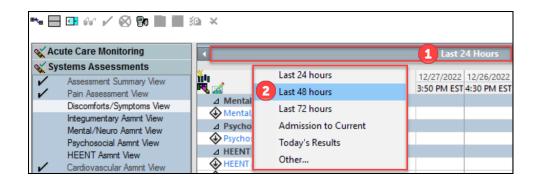

## **IView Documentation**

### **Documenting in IView**

- Double-click the time cell to activate charting in all the sections open on the flowsheet.
  - a. Double-click the section header to activate just one section.
  - To chart in one cell only: right-click in the cell and select Add Result.
- 2. The keyboard may be used instead of the mouse.
  - a. Press the Tab key to navigate to the correct cell and enter data.

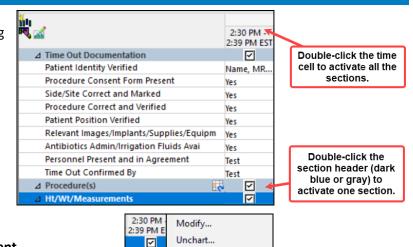

Change Date/Time...

Add Comment...

**Duplicate Results** 

Name, MR

#### Adding a comment to documentation:

- 3. Right-click on the cell and select Add Comment.
- 4. Review documentation.
- 5. Click the **Sign** icon when documentation is complete.

## **Creating a Time Column**

Results must be documented at the correct time they were performed. A time column can be created by two methods:

1. Click the Insert Date/Time icon in the upper left corner of the view pane and enter the correct time.

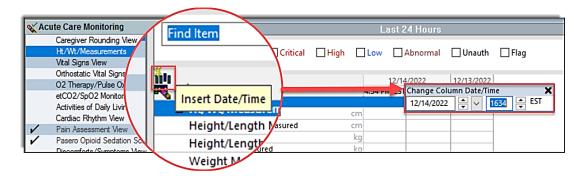

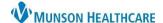

# Interactive View (IView) Documentation for Providers and Clinical Staff

Cerner PowerChart Ambulatory EDUCATION

2. Right-click the current time column to Insert a Date/Time or format columns to a set frequency.

**Note:** Actual will only display the actual time column and any columns with documented data. All other time settings will display empty columns display as well.

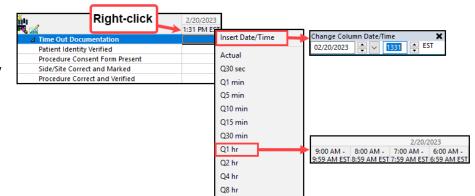

## **Toolbar Options**

After information is documented, it can be signed or canceled using the toolbar icons.

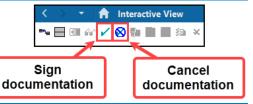

### **Dynamic Group Documentation**

Certain documentation will be done by creating a dynamic group to allow for documentation from multiple team members. For example, Procedures and lines, tubes, or drains are documented by creating a dynamic group.

- 1. Select the dynamic group icon in the desired band of IView.
  - a. Note: Dynamic groups for devices and wounds specific to a system will be found in the Systems Assessment band. For example, a dynamic group for a urinary catheter will be created in the Genitourinary assessment view.
- 2. Create a Label by completing all mandatory fields and any necessary descriptors (this will vary based on the Label). The following shows an example of a Procedure Label:
  - a. Select Other to free text information.
  - b. Enter the correct Procedure Date.
- 3. Click OK.

**Note**: Once a label has been signed, it is unable to be modified. A new dynamic group will need to be created with the correct label and the previous label inactivated.

4. All documentation will be completed in the labeled dynamic group until it is removed or resolved.

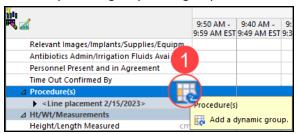

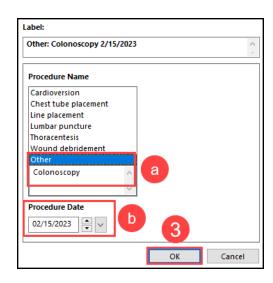

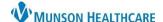

## Interactive View (IView) Documentation for Providers and Clinical Staff

Cerner PowerChart Ambulatory EDUCATION

## When the dynamic group is no longer needed:

- 5. Right-click on the Label.
- 6. Select Inactivate.
  - The fields will be dithered after being inactivated, preventing charting on a discontinued device, etc.

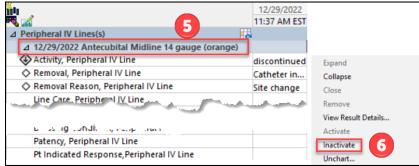

## **Correcting Documentation Errors**

- Right-click on the data to be corrected.
- 2. Select Modify, Unchart, Change Date/Time or Add Comment.

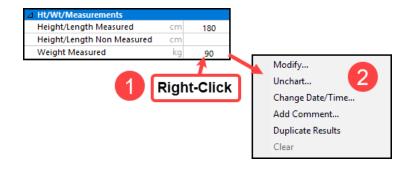